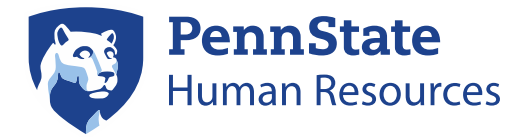

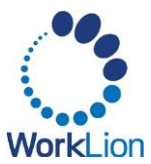

# **Application Process for External Applicants (Non-Penn State Employees)**

This guide provides step-by-step instructions for how an external candidate can apply to a Penn State career opportunity.

CURRENT PENN STATE EMPLOYEE (faculty, staff, technical service, or student), please login to [Workday](https://nam10.safelinks.protection.outlook.com/?url=https%3A%2F%2Fwww.myworkday.com%2Fpsu%2Fd%2Finst%2F13102!CK5mGhIKBggDEMenAhIICgYI1A0QlAE~%2Fcacheable-task%2F2997%242151.htmld&data=04%7C01%7Crkh108%40psu.edu%7C4eae4f0ec9854dd03b6808d9663d0c90%7C7cf48d453ddb4389a9c1c115526eb52e%7C0%7C0%7C637653234648617444%7CUnknown%7CTWFpbGZsb3d8eyJWIjoiMC4wLjAwMDAiLCJQIjoiV2luMzIiLCJBTiI6Ik1haWwiLCJXVCI6Mn0%3D%7C1000&sdata=ihfyj3RWdygcmKbBKfMoQiAcAxoZTL%2Fa9dsLJTZvEBQ%3D&reserved=0) to complete the internal [application](https://pennstateoffice365.sharepoint.com/:b:/s/KnowledgeBaseArticlesSharing/EfiwgKReZ4VAjprFZPKWUm0Bq_sU3KzTmERfpryq0esPKQ) process. Please do not apply using this process, apply internally through Workday.

CURRENT PENN STATE STUDENT (not employed previously at the university) and seeking employment with Penn State, please login to [Workday](https://nam10.safelinks.protection.outlook.com/?url=https%3A%2F%2Fwww.myworkday.com%2Fpsu%2Fd%2Finst%2F13102!CK5mGhIKBggDEMenAhIICgYI1A0QkwE~%2Fcacheable-task%2F23748%245.htmld%23TABINDEX%3D0&data=04%7C01%7Crkh108%40psu.edu%7C4eae4f0ec9854dd03b6808d9663d0c90%7C7cf48d453ddb4389a9c1c115526eb52e%7C0%7C0%7C637653234648637442%7CUnknown%7CTWFpbGZsb3d8eyJWIjoiMC4wLjAwMDAiLCJQIjoiV2luMzIiLCJBTiI6Ik1haWwiLCJXVCI6Mn0%3D%7C1000&sdata=wChxz3SXc%2F99%2BgXQFsovztGrTOzodVW2mRVTZHPgZrA%3D&reserved=0) to complete the student [application](https://pennstateoffice365.sharepoint.com/:b:/s/KnowledgeBaseArticlesSharing/Eeys15Xva4hFokHVtbP1eGIB5i1WFLc-J3k9KHgrFYZ7mg) process. Please do not apply using this process, apply internally through Workday.

# **Step 1: Access the PSU Careers Page**

1. On th[e Penn State Human Resources Careers](https://hr.psu.edu/careers) page, click Browse Positions under either Academic & Faculty or Staff & Technical Service to access the corresponding career page.

# **Step 2: Search for Open Positions**

- 1. At the top of the career page, you can use the search and filters to help you find relevant jobs. You may need to click the More option to see all available filters. If you do not add filters, you will see ALL positions.
- 2. Click on a Position Title to view the position details page. If you are interested in the position, click the Apply button.
- 3. On the Start Your Application window that appears, select one of the following options:
	- a. Autofill with Resume provides the opportunity to upload your resume and have it parse into the application's fields to save you time.
	- b. **Apply Manually** allows you to complete the fields yourself
	- c. Use My Last Application brings forward the information you provided on your last Penn State application to save you time.

Regardless of the option you choose, you will be taken to a login/account creation screen. Proceed to the next step below.

# **Step 3: Sign In or Create a New Account**

- 1. If you have previously created an account with Penn State Careers, enter your email address and password to sign in and then skip to [Step 4: Complete Your Application.](#page-1-0)
	- a. If you have forgotten your password, use the Forgot your password? link button to reset your password.
- 2. If you are a new applicant, create a new account.
	- a. Click the Create Account link (found below the Sign In button).
	- b. Complete the required fields and click Create Account.

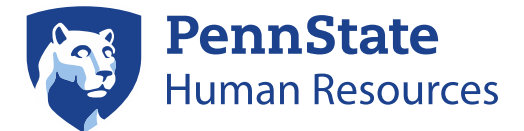

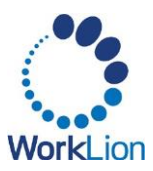

Note: You CANNOT use a Penn State email address to create an account. If you are a current Penn State employee, you must apply to positions within Workday. Refer t[o the Internal](https://pennstateoffice365.sharepoint.com/:b:/s/KnowledgeBaseArticlesSharing/EfiwgKReZ4VAjprFZPKWUm0Bq_sU3KzTmERfpryq0esPKQ)  [Application Process](https://pennstateoffice365.sharepoint.com/:b:/s/KnowledgeBaseArticlesSharing/EfiwgKReZ4VAjprFZPKWUm0Bq_sU3KzTmERfpryq0esPKQ) job aid for instructions.

c. You will receive an email after creating your account to verify your email address.

#### **Notes for Returning Applicants**

- One login can be used for different types of positions (staff and faculty positions).
- Previously submitted applications (and statuses) will be visible from Candidate Home page.
- You may want to review your contact information. In the bottom right-hand corner of the Candidate Home page, click:
	- a. Update Contact Information button to update your name, address, or phone number.
	- b.Edit Account Settings button to update your email address or delete your information.

# <span id="page-1-0"></span>**Step 4: Complete your Application**

Fields marked with an (\*) asterisk are required.

- 1. If you chose to *Autofill with Resume*, follow the steps below. If you selected the *Apply Manually* or *Use My Last Application* option, you can skip this step.
	- a. Choose one option to upload your resume:
	- b. Drop your resume file in the drop area
	- c. Click Select file to upload the file from your device
	- d. Click Continue.
- 2. If you selected the *Use My Last Application* option, your information will automatically populate into your new application. You will have the opportunity to upload an updated resume on the My Experience page of your application.

NOTE: It is recommended that you review and edit your details, even if they populate in from a resume or prior application.

## My Information

- 1. Provide a response for each required field on the My Information screen.
- 2. If you indicate that you have been previously affiliated with Penn State, you will be asked to answer some follow-up questions about your prior PSU relationship. Please answer all that you remember.
- 3. Click Save and Continue.

## My Experience

Any fields marked with an (\*) asterisk are required. You may remove any work experience, education, language, etc. by clicking the delete (trash can) button to the right of the information you have entered.

### Work Experience

1. Provide the required fields for your first Work Experience.

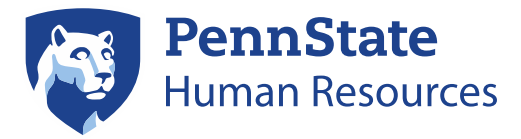

![](_page_2_Picture_1.jpeg)

2. To add additional work experience entries, click the **Add Another** button. If you populated your application from a resume, these additional positions will already exist. You'll just need to review the fields for accuracy.

#### Education

- 1. Provide the required fields for your first Education experience.
- 2. If your exact field of study does not appear, select the closest match.
- 3. To add additional education, click the Add Another button.

#### Languages

- 1. Click the Add button to add any Languages you speak.
- 2. You will be required to provide the Language name and your proficiency in listening, overall, reading, speaking, and writing.
- 3. Click Add Another to add an additional language.

### **Skills**

1. In the Skills section, you may add any professional or personal skills. by clicking the list icon in the Search for a Skill field.

### Resume/CV/Cover Letter/Additional Documents

- 1. If you wish to include any documents to support your application:
	- a. Drop your file into the drop area, or
	- b. Click Select Files to locate the file on your device.
- 2. If you uploaded your resume at the start of the application process, it will already be attached here.

Note: Once applications are submitted, you will not have the opportunity to edit or add additional documents. You should review your documents to make sure you've included the correct version.

#### 3. Click Save and Continue.

## Application Questions

- 1. Provide a response to each of the Application Questions using the drop-down menus.
- 2. Click Save and Continue.

## Voluntary Disclosures

- 1. Responses to these questions are required, but each as an option to decline your response. Your answers will not be considered in the hiring process or thereafter.
- 2. Click Save and Continue.

## Self-Identify & Review and Submit

Please note: You may change the language for this screen, if needed.

1. Provide a response to each required field.

![](_page_3_Picture_0.jpeg)

![](_page_3_Picture_1.jpeg)

2. Click Save and Continue.

### Review

- 1. Carefully review your application to ensure it is accurate and all documents you want to include with your application are attached. Once your application is submitted you will not have the opportunity to edit or add additional documents.
- 2. When you are ready to submit your application, click the Submit button.

You will receive a pop-up when your application is submitted successfully. Click the X on the pop up to continue searching for other positions.

### **Opt in to Email Communications**

After creating an account on the Penn State Careers site, you may receive an email to opt in to receive email communications for job alerts, invitations to apply to jobs, and messages from Penn State recruiters. To ensure that you receive communication related to your employment prospects at Penn State, please follow the instructions in the email to opt in to email communications. *You will be able to opt out of communications at any time.*

# **Step 5: View My Submitted Applications**

After you complete an application, you are immediately taken to the Candidate Home. You can view previously submitted applications or check the status of your application at any time in the My Applications area. To return to this site at a later date:

- 1. Return to th[e Penn State HR Careers portal.](https://psu.wd1.myworkdayjobs.com/en-US/PSU_Staff/login)
- 2. If you are not already logged in, click Sign In in the top right-hand corner of the page.
- 3. Your Candidate Home should appear. If it does not, click Candidate Home in the top right-hand corner. The Candidate Home contains three sections:
	- a. My Tasks contains tasks related to your application (if any)
		- i. The To Do tab contains tasks awaiting your action.
		- ii. Completed tasks show in the **Completed** tab.
		- iii. See th[e Next Steps](#page-4-0) section below for information on how to act on tasks you receive.
	- b. My Applications displays your active and inactive applications.
		- i. The table shows your current application status.
		- ii. To view the original job posting, click on the job title.
		- iii. Click the **actions** option (three) dots to take one of two possible actions:
			- 1. View Application view the information you entered on your application.
				- 2. Withdraw Application Remove yourself from the applicant pool; you CANNOT re-apply to the same job.
	- c. My Account allows you to update your contact information and account settings. Candidates can update their email address or delete their information.

![](_page_4_Picture_0.jpeg)

![](_page_4_Picture_1.jpeg)

# <span id="page-4-0"></span>**Next Steps**

*The following steps are only necessary if you are selected to move forward in the hiring process.*

### **Reference Check**

You may be asked to provide references. You can upload a document with references and their contact information or complete the reference fields. You'll then have a check box to acknowledge that you have either uploaded a document or added the information into the Workday fields.

### **Accepting an Offer**

If an offer is extended to you, you will receive communication about the offer. You must also complete the additional tasks in My Tasks section of the Candidate Home (these will vary based upon the job you have been selected for). Tasks may include uploading a signed offer letter, acknowledging a position, and providing personal information/social security number. To finalize your offer, please complete all tasks on your Candidate Home page. You can find additional directions for those tasks below.

# Reviewing and Uploading a Signed Offer Letter in Workday

*You will only complete this task if you have received an offer of employment in Workday.* 

- 1. Once you receive the communication indicating you have been offered a position/job, return to th[e Penn](https://psu.wd1.myworkdayjobs.com/en-US/PSU_Staff/login)  [State Career portal.](https://psu.wd1.myworkdayjobs.com/en-US/PSU_Staff/login)
- 2. If you are not already logged in, click Sign In in the top right-hand corner of the page.
- 3. Your Candidate Home should appear. If it does not, click Candidate Home in the top right-hand corner.
- 4. In My Tasks, you will see a task to Review Offer Documents. Click Start.
- 5. Click on your offer letter (*Offer Letter DATE.pdf*).
	- Your offer letter will download to your device
	- Open and print your offer letter.
	- Sign *above* the Candidate Signature line.
	- Scan a copy of your signed offer letter (a photo is acceptable).
- 6. Upload your signed offer letter by clicking Upload.
- 7. You may add a comment (if necessary). Click OK.
- 8. You will receive a pop-up that the task has been completed. Click the X in the top right-hand corner of the pop-up. The next task has automatically loaded for you.

## Acknowledgement of Employment in Workday

*You will only complete this task if you have received an acknowledgement task in Workday.* 

- 1. Once you receive the communication indicating you have been offered a job, return to the Penn State [Career portal.](https://psu.wd1.myworkdayjobs.com/en-US/PSU_Staff/login)
- 2. If you are not already logged in, click Sign In in the top right-hand corner of the page.

![](_page_5_Picture_0.jpeg)

![](_page_5_Picture_1.jpeg)

- 3. Your **Candidate Home** should appear. If it does not, click **Candidate Home** in the top right-hand corner.
- 4. Under My Tasks, you will see the Acknowledgement of Employment task. Click Start.
- 5. Click Acknowledgement of Employment DATE.pdf. The details of the employment offer will download. Open and review the details of your offer.
- 6. Once you've reviewed the details of the offer, return to the Workday Acknowledgement screen. And click the I Agree checkbox. *This acceptance does not apply for any additional positions you may have accepted.*
- 7. Add a comment (if necessary). Click OK.
- 8. You will receive a pop-up that the task has been completed. Click the X in the top right-hand corner of the pop-up. The next task has automatically loaded for you.

#### **Provide Personal Information**

You should NOT provide your personal information until you have accepted/acknowledged the offer. If this task automatically loads for you from a previous task, you can skip steps #1-5 below.

- 1. Once you have accepted the offer, return to th[e Penn State Career portal.](https://psu.wd1.myworkdayjobs.com/en-US/PSU_Staff/login)
- 2. If you are not already logged in, click Sign In in the top right-hand corner of the page.
- 3. Your Candidate Home should appear. If it does not, click Candidate Home in the top right-hand corner.
- 4. Under My Tasks, you will see a task to Provide Personal Information. Click on Start.
- 5. Enter the required fields.
- 6. Click OK.
- 7. You will receive a pop-up that the task has been completed. Click the X in the top right-hand corner of the pop-up. The next task has automatically loaded for you.

### **Provide Social Security Number (SSN) or National ID**

You should NOT provide your social security number until you have accepted/ acknowledged the offer. If this task automatically loads for you from a previous task, you can skip steps #1-3 below.

*If you are an international candidate and do not have a Social Security Number (SSN) from the United States, please add the National ID from your current country of residence.* 

- 1. If you have not already, navigate to the [Penn State Career portal](https://psu.wd1.myworkdayjobs.com/en-US/PSU_Staff/login) and sign in.
- 2. Your Candidate Home should appear. If it does not, click Candidate Home in the top right-hand corner.
- 3. Under My Tasks, you will see a task to Provide Social Security Number (SSN) or National ID. Click Start.
- 4. Enter the required fields.
- 5. Click OK.
- 6. You will receive a pop-up that the task has been completed. Click the X in the top right-hand corner of the pop-up.

You have completed all tasks to accept the offer of employment with the University. For questions about the external application process, please contact Penn State Human Resource Services at 814- 865-1473.